## **ИНФОРМАТИКА**

## Мусаева Т.В.

## Тема. Создание Web-сайта средствами языка разметки гипертекстовых документов HTML

### Залание 1

- Создать рабочую папку.
- В рабочей папке создать папку с именем Сайт. В этой папке будут хранится файлы, содержащие страницы сайта и другие документы (например, рисунки, фоны и т.д.).
- Скопировать из папки Залание1 папку Рисунки

### Задание 2 Создание макета страницы

Предполагается, что сайт будет содержать 4 страницы. Все они должны иметь единообразный вид. Поэтому первоначально целесообразно создать макет страницы:

- 1. Открыть окно текстового редактора Блокнот.
- 2. Набрать Блокноте **CTDVKTVDV** HTML-документа,  $\overline{B}$  $\mathbf{c}$ использованием тэгов языка разметки гипертекста HTML.

Тэги, выделенны полужирным шрифтом (комментарии можно не вводить):

 $\langle$  -- начало HTML-кола -- >  $\le$ HTML $>$ 

> $\langle$  -- заголовок -- >  $<$ HEAD> <TITLE> Мой сайт </TITLE>  $<$ /HEAD>

 $\langle$  -- тело документа -- >  $<$ BODY  $>$ Здесь будет располагаться содержание страницы  $<$ /BODY>

- 3. Сохранить документ в папке Сайт под именем шаблон.html
- 4. Не закрывая Блокнота, открыть этот файл в окне браузера (Internet Explorer). Если все записано правильно на экране будет пустая Web-страница.

### *Примечание*

*При наличии ошибок, не закрывая проводник, перейти в Блокнот и исправить код HTML, затем снова перейти в Internet Explorer и из контекстного меню выбрать пункт Обновить.*

# **Задание 3** Создание главной страницу сайта

. Дизайн главной страницы сайта должен иметь вид, представленный на рис.

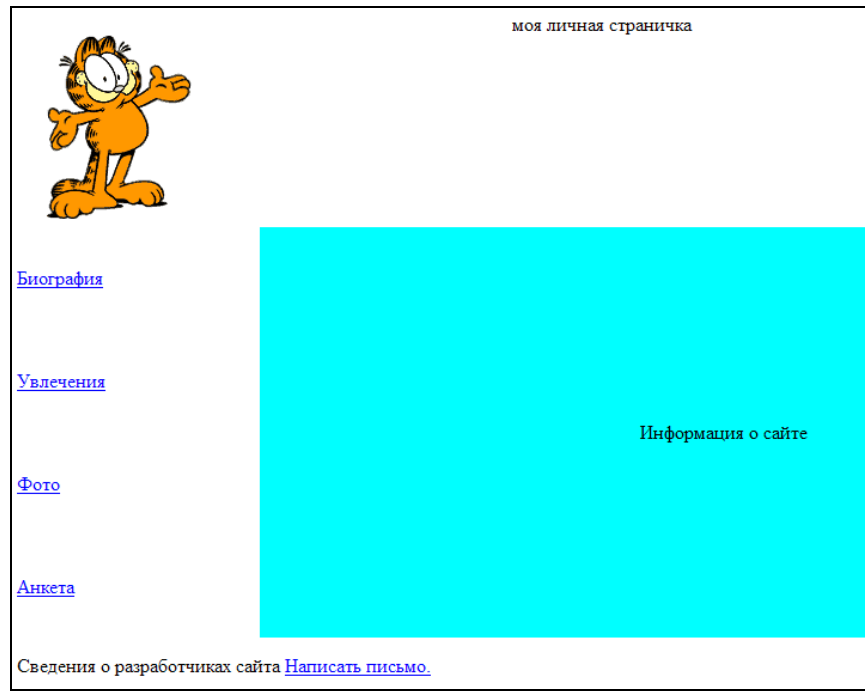

**Рисунок 1**

Для этого страницу можно представить в виде таблицы.

Заголовком таблицы сделать название сайта и в нем же разместить фотографию.

В подвале таблицы (тэг TFOOT) разместить информацию о связи с владельцем сайта

Таблица состоит из четырех строк ( по числу страниц, на которые будут делаться ссылки) Строки состоят из двух столбцов.. В первом столбце необходимо создать панель навигации ( разместить ссылки на страницы с биографией, увлечениями и т.д см. рис. выше). Вторые столбцы всех строк объединить:

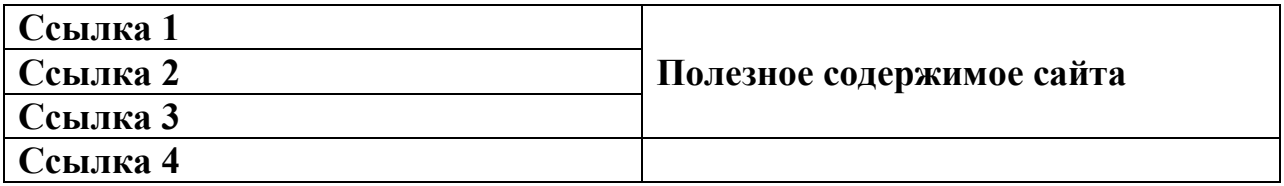

Страницу будем делать на основе файла шаблон.html Набрать между тэгами **<BODY > </BODY >** структуру таблицы:

- таблица состоит из одной строки и одной ячейки;
- окантовка таблицы шириной в 1 пиксель (атрибут BORDER);
- ширина таблицы 100% от ширины окна браузера (атрибут WIDTH);
- высота таблицы 80% (атрибут HEIGHT)
- Заголовок таблицы задается тэгом  $\langle$ Caption>  $\langle$ /Caption> Для вставки фотографии используется тэг <IMG> В качестве фото использовать рисунки из папки Рисунки, указав к нему маршрут в параметре SRC. Атрибут ALT задает текст, поясняющий, что увидит пользователь на рисунке после загрузки Web-страницы;**ALIGN** определяет выравнивание изображения относительно текста
- Подвал таблицы задается тэгом <TFOOT> </TFOOT>

В нем использовать ссылку на почту разработчика тэг <**A HREF="Mailto: адрес почты"> </A>.**

- строка определяется с помощью тэга **<TR> </TR>.**
- столбцы -с помощью тэга **<TD> </TD>.**

Введенный текст должен иметь вид:

**<TABLE WIDTH="100%" HEIGHT=80%> <caption>моя личная страничка<IMG src="cat.gif" ALT="Это я" HSPACE="8" ALIGN="left"> </caption>**

**<TR>**

```
 <TD HEIGHT=20% WIDTH=200>
```

```
 <A HREF="Биография.html"> Биография</A>
 </TD>
 <TD ROWSpan="4" bgcolor=cyan Align="center">
```
 **Информация о сайте**

 **</TD>**

**</TR>**

**<TR>**

```
<TD HEIGHT=20%>
```

```
<A HREF="Увлечения.html"> Увлечения</A>
```

```
</TD>
```

```
</TR>
```

```
<TR>
```

```
<TD HEIGHT=20%>
```

```
<A HREF="Фото.html"> Фото</A>
```

```
</TD>
```

```
<TR>
```

```
<TD HEIGHT=20%>
```

```
<A HREF="Анкета.html"> Анкета</A>
```

```
</TD>
```

```
</TR>
```
# $<$ TFOOT>

 $<$ TD  $>$ Сведения о разработчиках сайта <A HREF="Mailto: neli 6868@mail.ru."> Написать письмо.  $$  $\angle$ TD

## $<$ TFOOT>

### $\langle$ TARLE>

#### Внимание!

Кавычки вводить только на английской раскладке клавиатуры

#### изображения лучше изменять не на страниие файла, а в Размеры файле, хранящем само изображение с помощью графического редактора

• Сохранить документ в папке maket под именем index.html

Не закрывая Блокнота, открыть этот файл в окне браузера (Internet Explorer). Если все было правильно введено, то в окне появится страничка, соответствующая рис 1 (пока без возможности навигации по страницам (отсутствуют файлы, на которые указана ссылка)

### Задание 4 Создание макета страниц, на которые будут делаться ссылки

Так как на сайте целесообразно делать однотипные страницы по навигации, то надо первоначально создать макет для всех страниц, кроме главной, на котором обязательно была бы ссылка на адрес разработчика и возможность возврата на главную страницу. Для этого:

- Открыть файл шаблон.html
- Удалить содержимое между тегами ВОДУ.  $\bullet$
- Набрать между тэгами <**BODY** > текст примера \*\*\*\*  $<$ /BODY >
	- Заголовок страниц Сайт Ивановой таблицу:
		- таблица состоит из одной строки и одной ячейки;
		- окантовка таблицы шириной в 1 пиксель (атрибут BORDER);
		- ширина таблицы  $100\%$  от ширины окна браузера (атрибут WIDTH):
		- высота таблицы 90% (атрибут HEIGHT)
		- для указания ссылки на адрес разработчика и перехода на главную Страницу использовать тэг <TFOOTt>

 таблица должна содержать одну строку. При разработке конкретных страниц она будет заполняться соответствующим содержанием

**Пример \*\*\*\***

```
<H2 ALIGN ="CENTER">
Сайт Ивановой </H2>
<TABLE WIDTH="100%" HEIGHT=90%>
<tr>
</tr>
<TFOOT>
 <TD width="80%">
 Сведения о разработчиках сайта
<A HREF="Mailto: lk_pavlova@mail.ru."> Написать письмо.</A>
</TD>
<TD bgColor=#ccffff HEIGHT=20><A
```
 **href="index.html"> к главной странице</A></TD>**

**</TFOOT>**

 **</TABLE>**

- $\blacksquare$  Сохранить документ в папке maket под именами макет.html. Просмотреть в браузере
- После проверки сохранить этот файл под именами биография.html, увлечение.html, фото.html, анкета.html.

Проверить работу сайта (отрыть index.html и проверить правильность ссылки

### **Задание 5**

Разместить на странице «Анкета» анкету для посетителей для того, чтобы они могли не только просматривать информацию, но и отправлять сведения администраторам сайта. Для создания анкеты используют форму, которая включает в себя управляющие элементы: текстовые поля, раскрывающиеся списки, флажки, переключатели и т.д. Вся форма заключается в контейнер <FORM></FORM>.

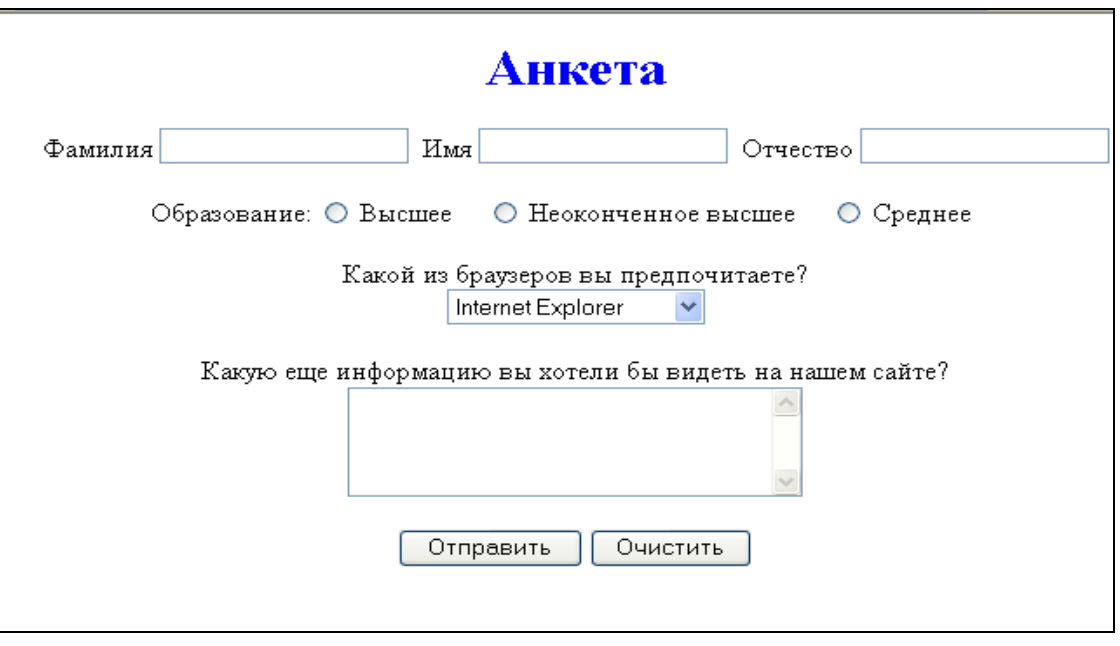

- Открыть в Блокноте из папки Сайт документ анкета.html.
- До таблицы написать текст АНКЕТА

```
\epsilonFONT COLOR="blue">
\leqH1 ALIGN ="center">
Анкета </H1>
<FONT>.
```
- Сохранить изменения в файле anketa.htm и просмотрите страницу в Internet Explorer.
- Создать форму: тэги <FORM></FORM>
- Внутрь тэга добавить код, создающий текстовые поля для ввода данных (фамилии, имя, отчества). Текстовые поля создаются с помощью тэга <INPUT> со значением атрибута TYPE="text". Атрибут &nbsp задает пробелы между текстовыми полями

# $\langle$ p ALIGN="CENTER">

Фамилия <INPUT TYPE="text" NAME="soname" VALUE=""> **&nbsp** 

Имя <INPUT TYPE ="text" NAME ="name" VALUE ="">  $\&$ nbsp Отчество <INPUT TYPE ="text" NAME ="otcestvo" VALUE =""> <BR><BR>разделитель строк

- $<$ /P $>$
- Сохраните изменения в файле anketa.htm и просмотрите страницу в Internet Explorer.
- Добавить код, создающий группу переключателей для выбора одного варианта (перед концом тега  $\langle p \rangle$ )

## Образование: <INPUT TYPE ="radio" NAME ="study" VALUE  $=$ "hight checked"> Высшее &nbsp &nbsp

## **<INPUT TYPE ="radio" NAME ="study" VALUE "middlehight"> Неоконченное высшее &nbsp &nbsp**

# **<INPUT TYPE ="radio" NAME ="study" VALUE ="middle"> Среднее &nbsp &nbsp**

**<BR><BR>**

- Сохраните изменения в файле anketa.htm и просмотрите страницу в Internet Explorer.
- Добавить код, создающий флажки для выбора нескольких вариантов. Флажки создаются в тэге <INPUT> со значением атрибута TYPE="checkbox".

**Какие из сервисов Интернета вы используете наиболее часто?<BR><INPUT TYPE ="checkbox" NAME ="group" VALUE ="www">WWW &nbsp &nbsp <INPUT TYPE ="checkbox" NAME ="group" VALUE ="e-mail">e-mail &nbsp &nbsp**

**<INPUT TYPE ="checkbox" NAME ="group" VALUE ="ftp">FTP <BR><BR>**

- Просмотреть страницу в браузере.
- Добавить код, создающий раскрывающийся список для выбора одного из вариантов. Для реализации такого списка используется контейнер <SELECT></SELECT>, в котором каждый элемент списка определяется тэгом <OPTION>.

**Какой из браузеров вы предпочитаете? <BR> <SELECT NAME="brousers">**

**<OPTION SELECTED> Internet Explorer**

**<OPTION>Netscape Navigator**

**<OPTION>Opera**

**<OPTION>Neo Planet**

**</SELECT>**

**<BR><BR>**

- Просмотреть страницу в браузере.
- Добавить код, создающий текстовую область для ввода комментариев. Такая область создается с помощью тэга <TEXTAREA>с обязательными атрибутами: NAME, задающим имя области, ROWS определяющим число строк, и COLS — число столбцов области.

**Какую еще информацию вы хотели бы видеть на нашем сайте?**

**<BR>**

**<TEXTAREA NAME="resume" ROWS=4 COLS=30> </TEXTAREA>**

**<BR><BR>**

Просмотреть страницу в браузере.

• Добавить код, создающий кнопки «Отправить»  $\mathbf{M}$ «Очистить».

## <INPUT TYPE="submit" VALUE="Отправить"> <INPUT TYPE="reset" VALUE="Очистить">

• Для того чтобы при щелчке по кнопке «Отправить» данные из формы передавались на сервер и там обрабатывались, необходимо указать, куда их отправить и какая программа будет их обрабатывать. Эти параметры задаются с помощью атрибута ACTION тэга <FORM>, например, измените тэг:

# <FORM ACTION="http:/www.mycompany.ru/cgi-bin/bd.exe">

• Сохранить изменения в файле anketa.htm и просмотреть в *<u>Gpaysepe Internet Explorer.</u>* 

# Задание 6. Разместить на странице Биография следующую таблицу

## ЧЕМПИОНАТ ГОРОДА ПО ХОККЕЮ

# ТАБЛИЦА РЕЗУЛЬТАТОВ

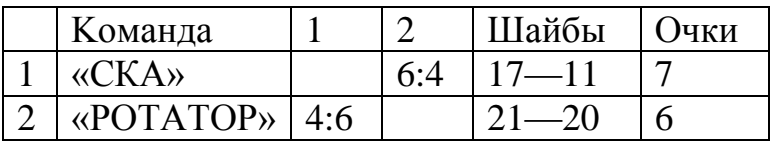

При создании воспользоваться справочной системой из папки HTML

Задание 7. Самостоятельно создать страницу «Увлечения».